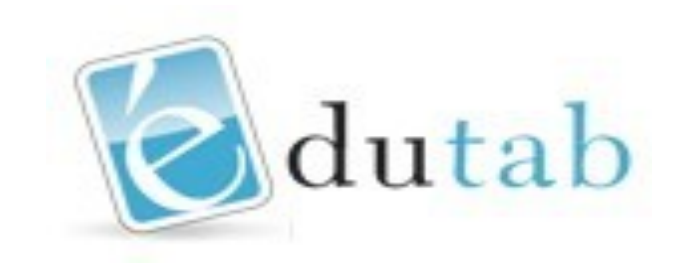

# **Guide simplifié de la gestion d'une flotte de tablettes avec EDUTAB**

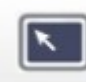

## **1/ La réalisation d'un profil**

Un profil propose un bureau spécifique sur la ou les tablettes. Vous pouvez choisir quelles sont les applications qui y seront disponibles et sur combien de pages d'interface.

Pour cela, vous devez créer un profil.

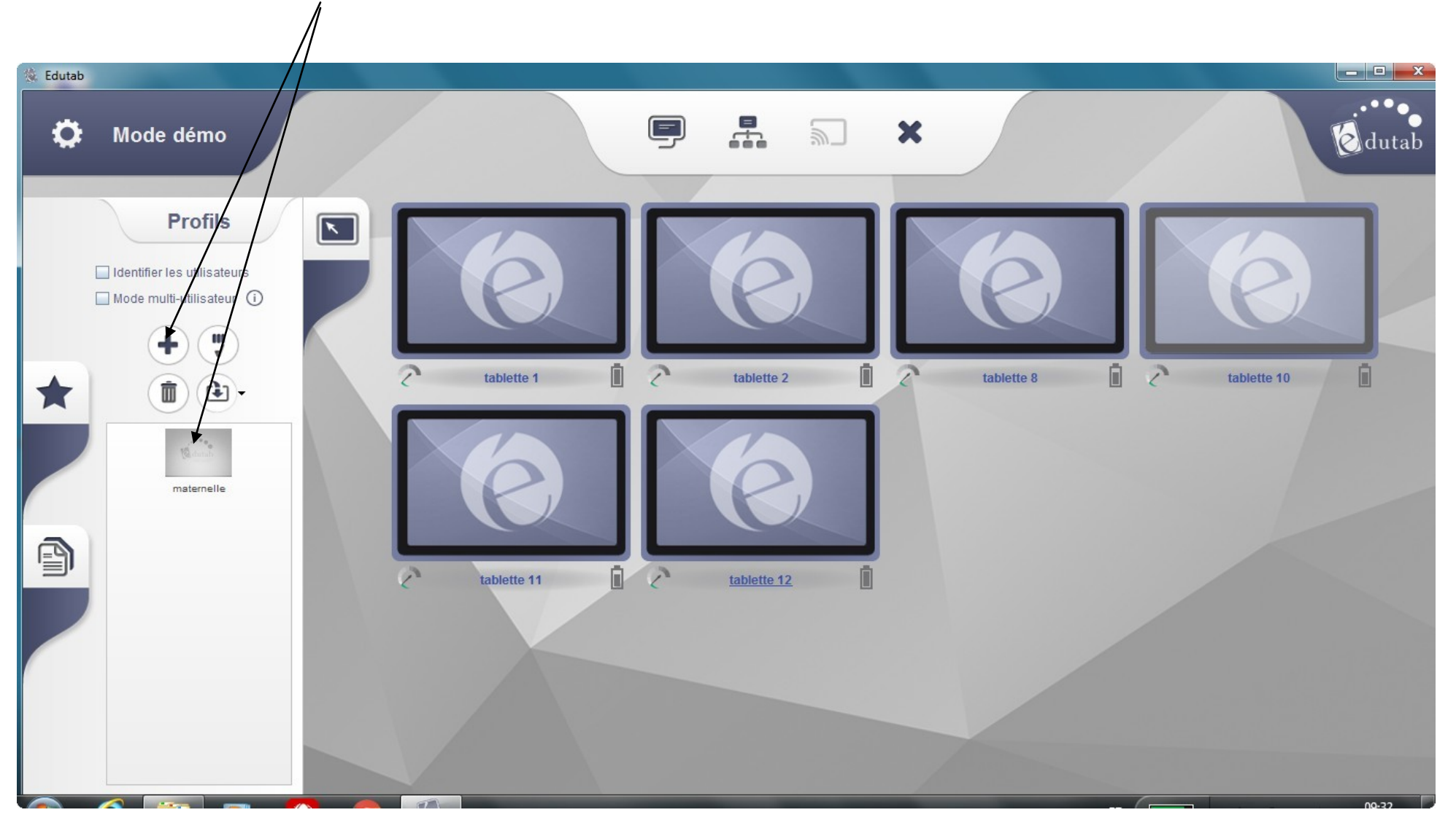

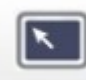

#### La gestion des profils

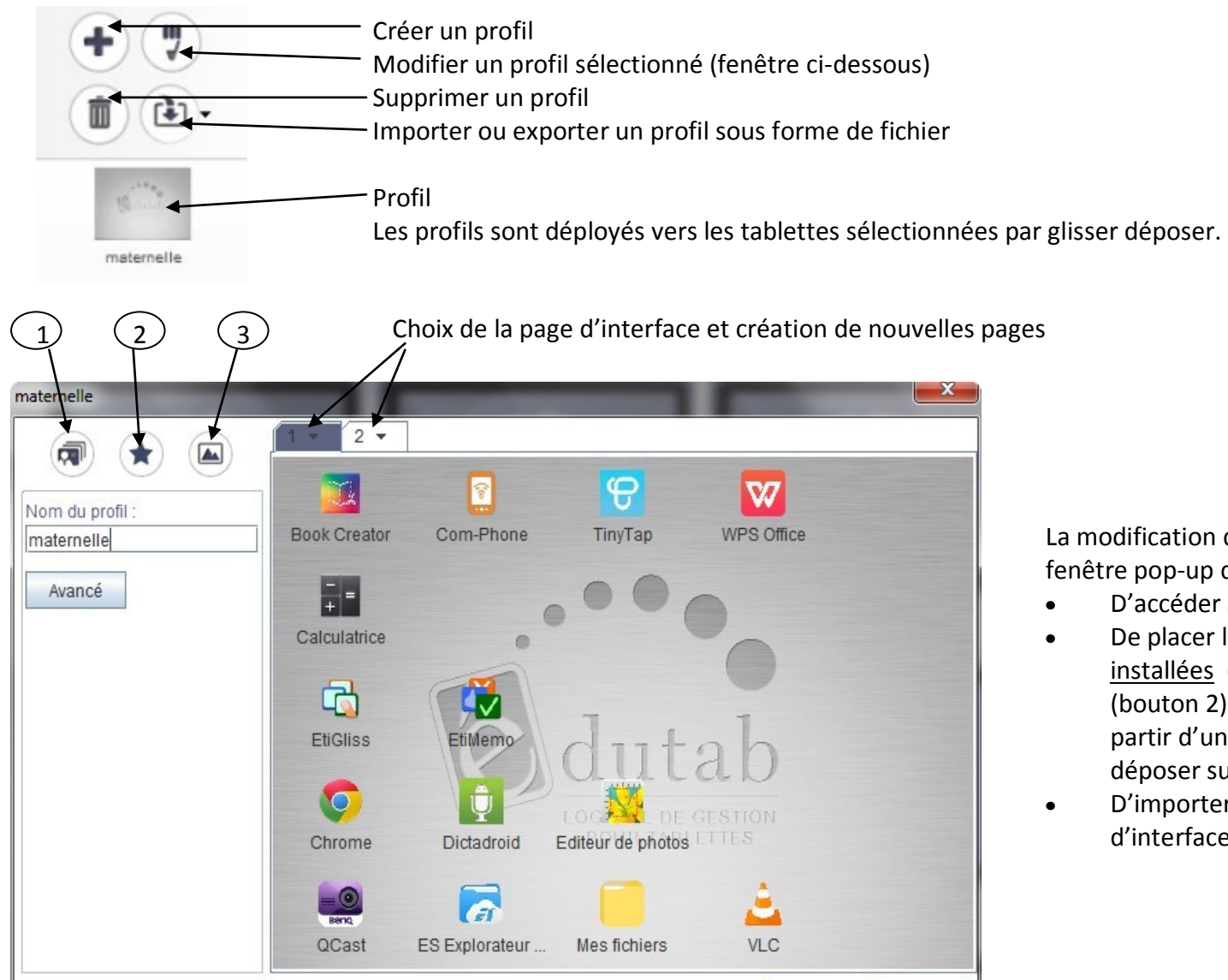

sauver

fermer

La modification d'un profil sélectionné ouvre une fenêtre pop-up qui vous permet :

- D'accéder aux options (bouton 1).
- De placer les icônes des applications déjà installées (sur Android) sur les pages d'interface (bouton 2). Le placement des icônes se fait à partir d'une liste d'applications par glisserdéposer sur la page d'interface voulue.
- D'importer un fond d'écran sur les pages d'interface (bouton 3).

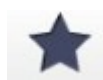

#### **2/ Le déploiement d'une application sur les tablettes**

L'onglet « Applications » va permettre :

- d'installer une nouvelle application sur les tablettes sélectionnées à partir du poste enseignant (fichier d'installation .apk)  $\bullet$
- De récupérer une application installée sur une des tablettes de la flotte sur le poste enseignant (fichier d'installation .apk)  $\bullet$

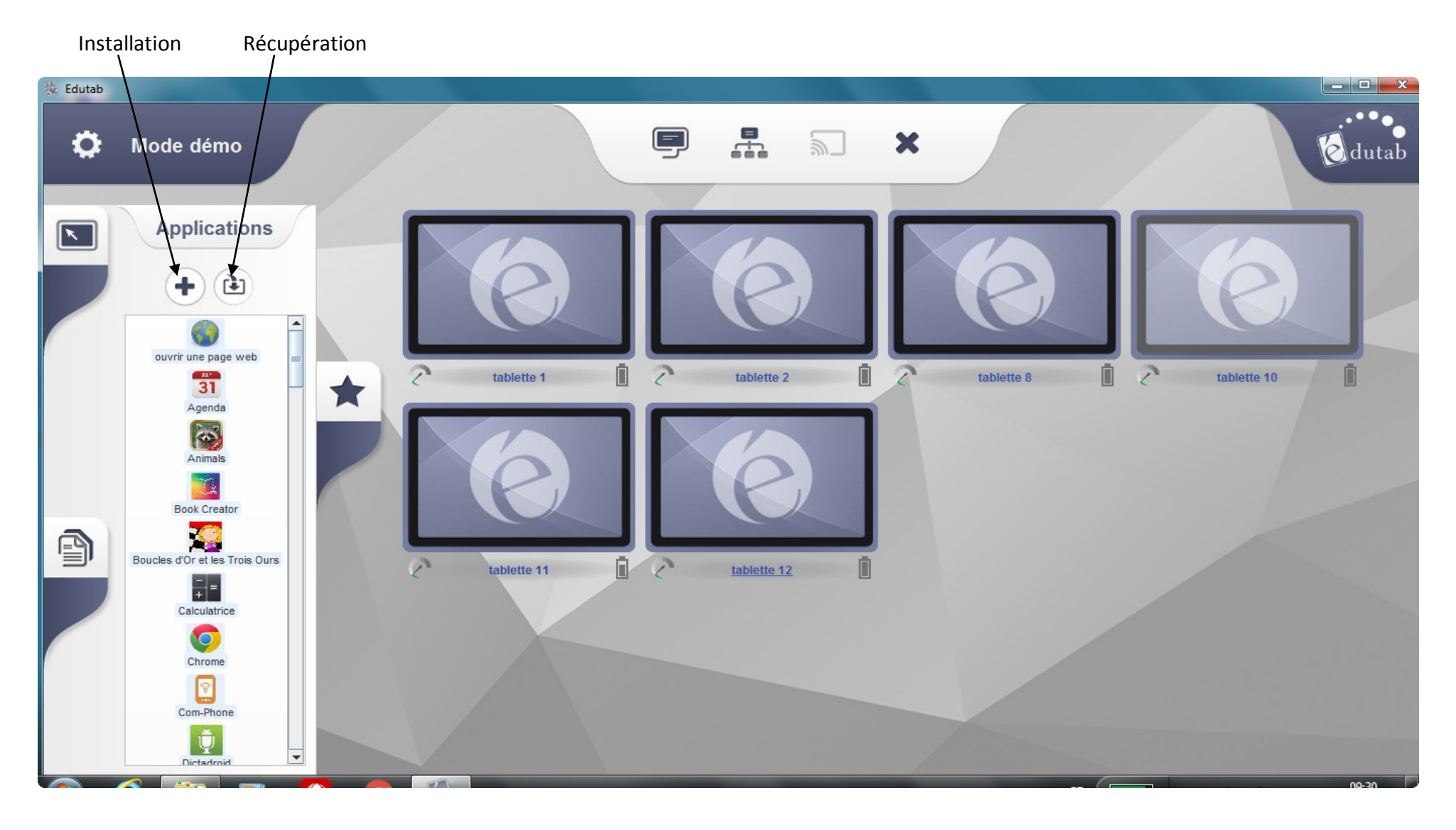

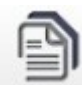

#### **3/ La gestion des documents**

L'onglet « Documents » permet la circulation des documents entre le poste enseignant et les tablettes. L'outil de distribution envoie un document sélectionné par l'enseignant de son poste vers les tablettes sélectionnées. L'outil de ramassage permet à l'enseignant de récupérer un document stocké sur une ou plusieurs tablettes vers son poste.

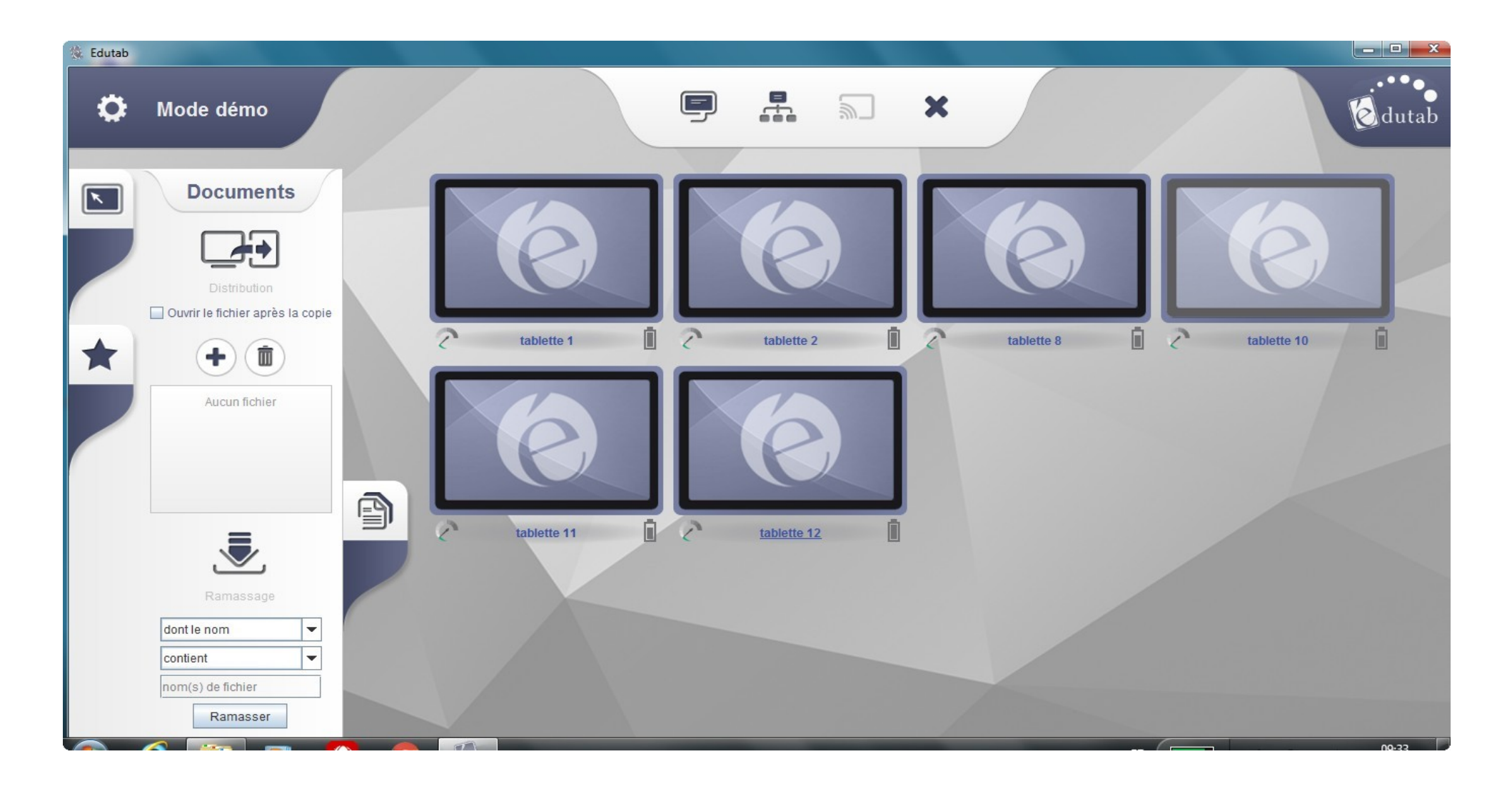

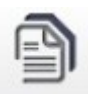

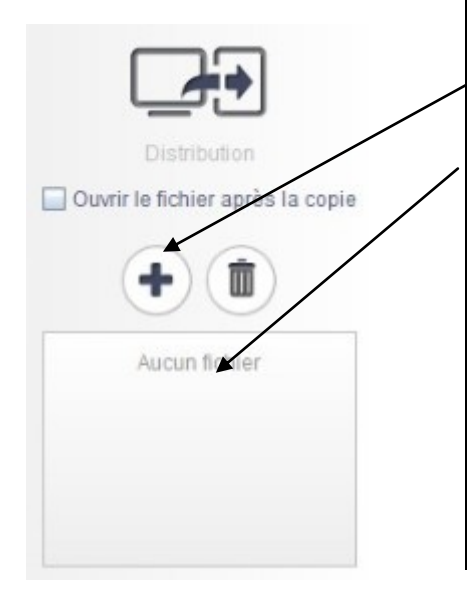

### **La distribution**

Sélectionner le fichier à déposer sur les tablettes via l'explorateur de fichiers.

Il apparait dans la fenêtre de sélection.

Par glisser déposer, le fichier est distribué vers les tablettes sélectionnées.

Pour retrouver le fichier sur la tablette, il faut aller dans le gestionnaire de fichiers. Le document se trouve dans un dossier spécifique EDUTAB sur la tablette.

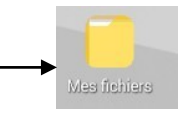

« Ouvrir le fichier après la copie » ne fonctionnera que si le type de fichier est reconnu par une application. Pour certains type de documents, il faudra ouvrir l'application et importer le fichier transmis.

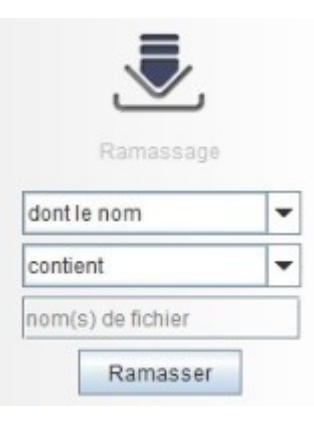

### **Le ramassage**

Il peut s'effectuer par recherche : du nom du fichier, du type de fichier. Une fois les champs renseignés, cliquez sur le bouton « Ramasser ». Une fenêtre pop-up s'ouvrira pour :

- Sélectionner les tablettes concernées par le ramassage  $\bullet$
- Sélectionner le dossier d'enregistrement sur le portable enseignant  $\bullet$

Certains types de fichiers nécessitent d'être exporté dans le gestionnaire de fichiers de la tablette avant de pouvoir être ramassés : Partager > ES explorateur > dossier sélectionné.

#### **4/ La gestion de la flotte de tablettes**

4 outils complémentaires sont disponibles :

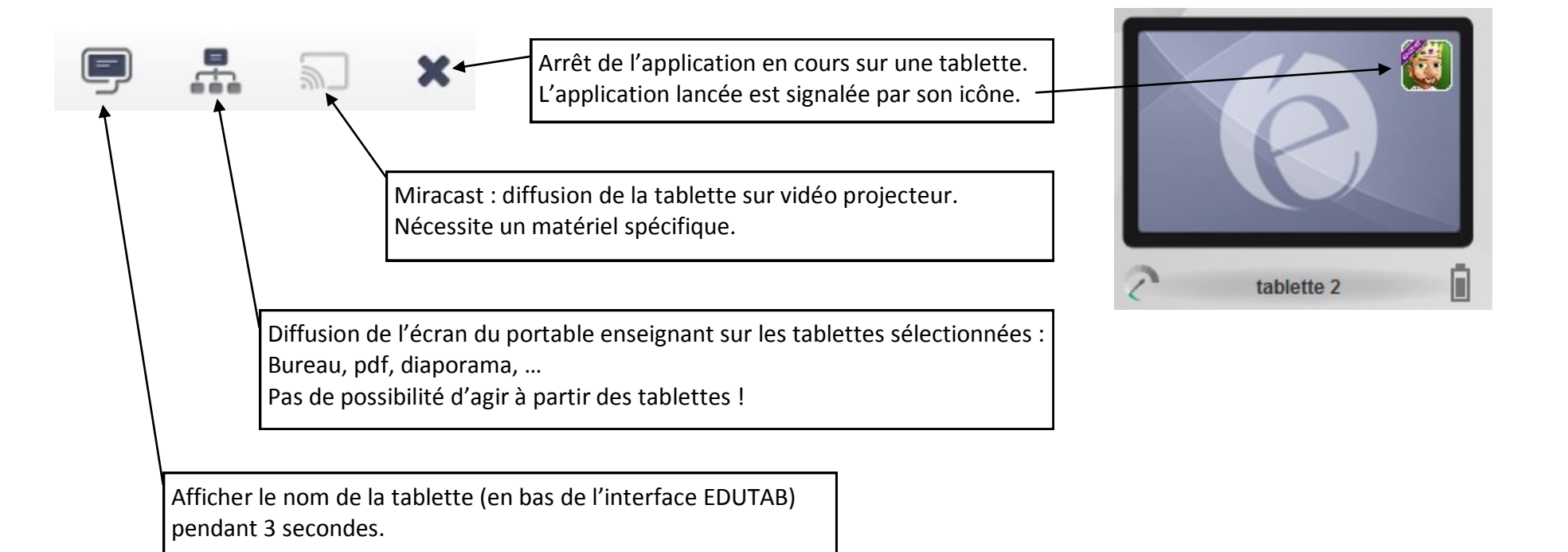